# **THE IMO BOOKSHELF**

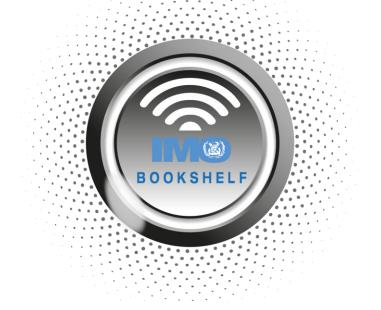

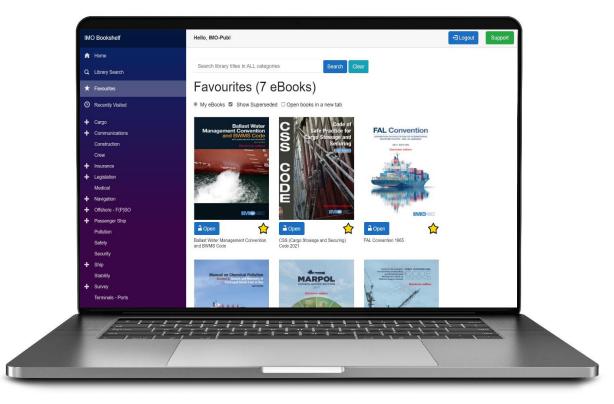

# **USER MANUAL**

# Contents

| Getting Started                  | 1  |
|----------------------------------|----|
| System Requirements              | 1  |
| Library Content                  | 2  |
| Future Updates                   |    |
| Inside the Book                  |    |
| Functionalities                  | 5  |
| Library Search                   | 6  |
| Library Download                 | 7  |
| Importing and Exporting          | 7  |
| Offline Mode                     | 8  |
| Offline eBook Reader Application |    |
| A Note on Vessel Inspections     |    |
| Account                          | 10 |
| IMO Certificate                  | 10 |
| Terms and Conditions             | 10 |
| User Manual                      | 10 |
| Best Practices                   | 10 |
| FAQ                              | 11 |
| Technical Support                | 12 |

#### March 2023, V1.46

# **Getting Started**

#### **System Requirements**

Any modern browser (Google Chrome, Microsoft Edge, Mozilla Firefox, Apple Safari...) can be used, on Windows, Mac or Linux. iPads and mid to top range Android tablets are also supported.

Note that Internet Explorer does not support the technology used by the IMO Bookshelf and was retired on 15 Jun 2022. It is replaced by Microsoft Edge which is installed by default on all Windows 10/11 computers.

Safari on Mac and Firefox do not allow creating an application shortcut but they work offline from **www.witherbyconnect.com/offline**. See the section "Offline Mode – Offline eBook Reader Application".

Any shore connection speed will be sufficient for the IMO Bookshelf.

Ship connections have been tested at 0.5 Mbps (512 kbps). Lower speeds will still work, particularly when eBooks are already downloaded, which can be done in port when the connection is fast/ cheap.

Books are only downloaded once on each computer.

#### To access your account, go to http://www.imobookshelf.org.

Fill in the Username and Password fields at the top of the screen before clicking on the login

🚽 Login

This takes you to the Home page of the IMO Bookshelf. You can navigate to the various sections shown on the left-hand side of the screen, and log out at any time by clicking the Logout button in the top right corner:

#### ← Logout

| IMO Bookshelf      |                                                                                                    | +3 Logout | Support |
|--------------------|----------------------------------------------------------------------------------------------------|-----------|---------|
| ft Home            | The IMO Biookshelt, providing access to essential IMD publications, is a browser-based hybrid software. After publications are downloaded to the browser cache they can be accessed almost instantly both online and offine.      |           |         |
| Likrary Content    | Select Library Content to see the list of publications by category. Only the objoint that have been already purchased are shown All the other M/O objoints can be purchased from one of M/O Publishing's authorized distributors. |           |         |
|                    | Go to "Library Download" to download all purchased products in one place. Ships with low data bandwidth may need to do this in port.                                                                                              |           |         |
| Q Library Search   | Cirk here for the latest MO titles                                                                                                    |           |         |
| Library Download   |                                                                                                    |           |         |
| all once some      |                                                                                                    |           |         |
| - Account          |                                                                                                    |           |         |
| MO Certificate     |                                                                                                    |           |         |
| Terms & Conditions |                                                                                                    |           |         |
| ? User Manual      | BOOKSHELF                                                                                                    |           |         |

# **Library Content**

The Library Content button takes you to the list of all titles available in the IMO Bookshelf. If "View All" is selected, it will show you the titles included in the first category of the library – Cargo. If "My eBooks" is selected, only the categories for owned books are displayed and the first of these is selected. You can navigate to the other sections and expand them to see different titles.

The Library Content section will default to show you only the titles you have access to, but if you would like to see the titles that you do not have access to, you can select "View All" in the search bar. The Library Content will be increased accordingly, and the options you choose will become your default settings (see screenshot).

When the "Open books in a new tab" option is selected, all books will open in a new browser tab instead of staying in the same tab. This may be useful when doing research on a particular subject.

Search library titles in ALL categories

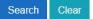

# Cargo (15 eBooks)

● View All ○ My eBooks Z Show Superseded □ Open books in a new tab

The titles included in subsections do not appear in the larger sections so you need to go to precisely the right section. For example, titles in the LNG subsection will not be shown in the larger Gas or Cargo sections.

You can also search for a book's title, author, or industry body to find it quickly. Please note that the IMO Bookshelf does not search for alternative spellings in titles. If you cannot see the book you are searching for, please check the spelling. The search results will include the book's location for future reference.

Hover over the cover of a title to see a summary:

#### **KD117E**

2018 Edition with June 2018 Corrigendum - The International Safety Management (ISM) Code with guidelines for its implementation provides an international standard for the safe management and operation of ships and for pollution prevention. It is an essential reference for maritime administrations,

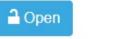

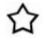

ISM Code 2018

The button at the bottom of the cover tells you whether you have access to this publication: blue if it is unlocked, grey if it is locked. Please contact your distributor if any title appears locked when it shouldn't be, or if you would like to purchase access.

You can also tick the star under the title's cover to mark it as a favourite. It will then appear in the *Favourites* section. *Favourites* are shared by all users under the same account, allowing to quickly access key publications for a given group of users.

The *Recently Visited* section automatically shows the books (up to 40) that have been recently accessed by a specific user on a given computer. This list is not shared between computers.

#### **Future Updates**

As soon as an errata or supplement is published, the eBook is updated on the server for everyone to use.

If the book has been accessed before, it will be cached locally and will show:

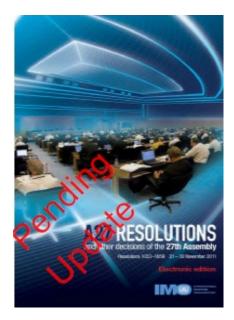

Discontinued eBooks and eBooks that are superseded by another eBook are kept on the server for 15 months then removed. They are clearly indicated (if Show Superseded is selected):

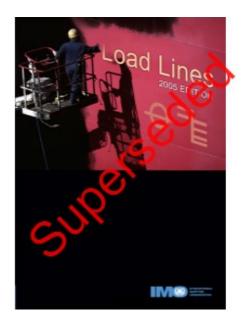

This information is also indicated in the Library Download section.

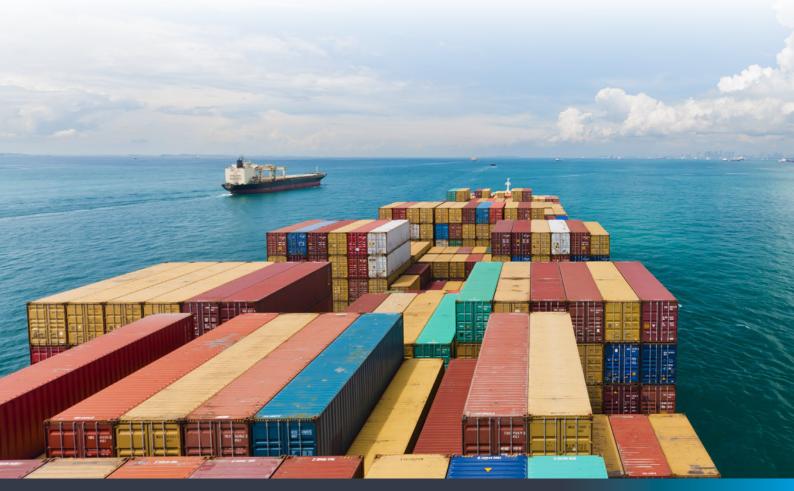

#### **Inside the Book**

Once you have chosen a book to access, click on the Open button. If the book is fairly small, it will open at the beginning. Most books open immediately, except particularly large publications that may show chapters to choose from. If you have ticked the "Open books in a new tab" option, the book will open in a separate tab. You might need to allow pop-ups in order for this to work:

| × +                                                                  |                                                                     |
|----------------------------------------------------------------------|---------------------------------------------------------------------|
| $\leftarrow$ $\rightarrow$ C $\textcircled{a}$ $-\mid$ 100% $\mid$ + | O A ➡ ➡ https://www.witherbyconnect.com/index/K840152108            |
| • Firefox prevented this site from opening a pop-up window.          | Options                                                             |
|                                                                      | Allow pop-ups for www.witherbyconnect.com                           |
|                                                                      | Manage pop-up settings                                              |
| A Home                                                               | Don't show this message when pop-ups are blocked                    |
|                                                                      | Show 'https://www.witherbyconnect.com/webviewer/MM1285EA/0?NT=true' |
| Q Library Search                                                     |                                                                     |

Some large documents such as Ships' Routeing are divided into sections that can be accessed from a dedicated table of contents. Such tables can show extra notes and cross references depending on the publication.

The first time you open a book, it might take a moment to open since the IMO Bookshelf will be downloading and saving the eBook file to your browser's cache. The next time you open it, access will be near instantaneous, and the book will also be available offline.

A small 2MB book will typically take a few seconds to download for an office user while a ship user may need to wait for 30 seconds or more.

A large eBook will take 5 times longer.

Once the book is open, you can navigate it in one of three ways:

- Scroll up and down to move from page to page
- Select the page or section you are looking for in the left-hand side menu. If you select Thumbnail, you will see a small picture of the pages, and if you select Outlines you will see the different chapters and sections of the book:

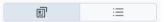

• If you already know which page you are looking for, simply type it into the left part of the page number:

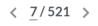

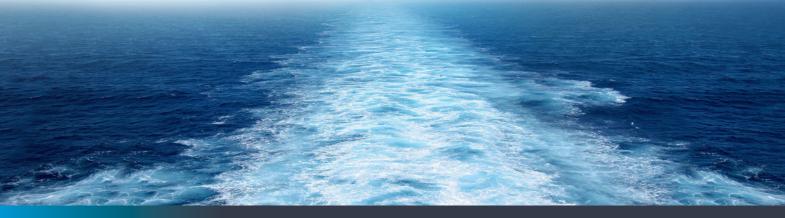

#### **Functionalities**

Below is an outline of the various functions available to you in the IMO Bookshelf, from left to right, top to bottom:

| 1   | 2          |                                                                                                    | 3                               |                        | 4                          | 5                         | 6                        | 7                             | 8                         |                          |                                                                                                    |                      |                |                         | 9                 | 10                | 1                      |
|-----|------------|----------------------------------------------------------------------------------------------------|---------------------------------|------------------------|----------------------------|---------------------------|--------------------------|-------------------------------|---------------------------|--------------------------|----------------------------------------------------------------------------------------------------|----------------------|----------------|-------------------------|-------------------|-------------------|------------------------|
|     | ٩          | 84% ~                                                                                                    | $\Theta$ $\oplus$               |                        | Ð                          | 0                         |                          |                               | 13                        |                          |                                                                                                    |                      |                |                         | Q                 | þ                 | ē                      |
|     |            |                                                                                                    | A                               |                        | Т                          | R                         | Ģ                        | $\overset{\text{A}}{_{\sim}}$ | $\wedge$                  |                          | No Presets                                                                                                    | 5                    | ⇔              | 2                       |                   |                   |                        |
| 1   |            | <b>Panel:</b> hides/unhides the left-hand side column allowing you to navigate to sections and pages of the b<br>Thumbnail mode is selected, the rotate option becomes available for the page currently selected. It wi<br>that page, whereas the rotate option in the View Controls rotates all pages of the book. When the pan<br>can adjust its width by dragging the slider right or left <b>1</b> |                                 |                        |                            |                           |                          |                               |                           | will on                  | ly rota                                                                                                    | ate                  |                |                         |                   |                   |                        |
| 2   | ٥          | View C                                                                                                    | ontrols                         | : allo                 | ws yo                      | u to c                    | ontro                    | ol the                        | way                       | pages                    | are laid out and displaye                                                                                                    | ed in the            | e rea          | ader.                   |                   |                   |                        |
| 3   | Θ ⊕        |                                                                                                    | n and o                         |                        |                            |                           |                          |                               |                           |                          |                                                                                                    |                      |                |                         |                   |                   |                        |
| 4   | Ð          | you are                                                                                                    | zoome                           | d in t                 | o mo                       | re tha                    | an 10                    | 0% as                         | s it all                  | ows y                    | ver the page, you can mo<br>you to move the page rig                                                                                    | ht and l             | eft.           |                         |                   |                   | /hen                   |
| 5   | q          | followir                                                                                                    | ng optio                        | ns ap<br>A             | opear<br>A                 | : copy<br>ु               | , higł                   | nlight                        | , und                     | erline                   | ; over the page, you can s<br>e, squiggly underline, stril                                                                              | keout ar             | nd li          | nk URL or pag           | ge:               |                   |                        |
|     |            | link: 🛱                                                                                                    | 7 (?                            | Ō                      | ં                          | <i>?</i>                  |                          |                               |                           |                          | n, you get additional opt                                                                                                    |                      |                |                         |                   |                   |                        |
| 6   |            | <b>Copy p</b><br>system                                                                                                    | -                               | to cl                  | lipbo                      | ard: t                    | his cr                   | eates                         | i links                   | that                     | are usable from other do                                                                                                    | ocumen               | ts sı          | ıch as a ship r         | nanag             | emen              | t                      |
| 7   | <b>-</b>   | Annota                                                                                                    | tions: h                        | nides/                 | /unhi                      | des th                    | ne an                    | notat                         | ions t                    | toolba                   | ar. The annotations funct                                                                                                    | ions are             | 2:             |                         |                   |                   |                        |
|     |            |                                                                                                    |                                 |                        |                            |                           |                          |                               | ,                         |                          | to highlight.                                                                                                    |                      |                |                         |                   |                   |                        |
|     |            | <u>A</u>                                                                                                    |                                 |                        |                            |                           |                          |                               |                           |                          | t to underline.                                                                                                    |                      |                |                         |                   |                   |                        |
|     |            | $\wedge$                                                                                                    |                                 |                        |                            | -                         |                          |                               |                           |                          | to strike out.                                                                                                    |                      |                |                         |                   |                   |                        |
|     |            | A                                                                                                    |                                 |                        |                            |                           |                          | -                             |                           |                          | you want to underline.<br>a note, type it in and click s                                                                                | avo Vou              | coul           | d uso this funct        | ion to            |                   |                        |
|     |            | P                                                                                                    | mark tl                         | ne pla                 | ce wh                      | ere yc                    | u left                   | off so                        | that                      | you ca                   | n easily find it the next time<br>note to find the place you le                                                                         | e you ope            |                |                         |                   |                   |                        |
|     |            | Т                                                                                                    | Free Te<br>make it              |                        |                            |                           |                          |                               |                           | the pa                   | age. This tool is best used ov                                                                                                    | ver pictu            | res a          | nd blank space          | s to              |                   |                        |
|     |            | £                                                                                                    |                                 |                        |                            |                           |                          | -                             |                           |                          | e cursor as a pen. You can use the Style box to change the thickness<br>more like a highlighter or pen.                                 |                      |                |                         |                   |                   |                        |
|     |            |                                                                                                    | Style B<br>Click or             |                        |                            |                           |                          |                               |                           |                          | ghlights, underlinings and st<br>ons.                                                                                                   | rikeouts.            |                |                         |                   |                   |                        |
|     |            | 5                                                                                                    | Undo:                           |                        |                            |                           |                          |                               |                           |                          |                                                                                                    |                      |                |                         |                   |                   |                        |
|     |            | <                                                                                                    | Redo: r                         |                        |                            |                           |                          | ا اہ یہ جا                    |                           |                          |                                                                                                    |                      | 1              |                         |                   |                   |                        |
| •   | <b>F 7</b> | C                                                                                                    |                                 |                        |                            |                           |                          |                               |                           |                          | at you drag it across. Select                                                                                                    |                      |                |                         |                   | ding              | <u>.</u>               |
| 8   | 8          |                                                                                                    | screen                          |                        |                            |                           |                          |                               |                           |                          | the reader's functions. Tl<br>our cursor to the top of t                                                                                |                      |                |                         |                   |                   |                        |
| 9   | Q          |                                                                                                    |                                 |                        |                            |                           |                          |                               |                           |                          | function to search for a sopen, you can adjust its                                                                                      |                      |                |                         |                   |                   | .eft: Ⅱ                |
| 10  | Ū          | to be ta<br>left: <b>  </b><br>also ha                                                                                                    | aken to t<br>If you<br>ve the c | the p<br>knov<br>ptior | lace i<br>v wha<br>n to in | t was<br>It you<br>Iterac | made<br>are le<br>t with | e. Wh<br>ookin<br>n com       | nen th<br>Ig for,<br>Imen | ne par<br>you o<br>ts by | nugh the notes and highli<br>nel is open, you can adju-<br>can sort and/or filter the<br>replying to them, or choo<br>t, Complete, etc. | st its wi<br>notes u | dth l<br>Ising | by dragging the buttons | ne slid<br>at the | er rigł<br>top. Y | ht or<br>′ou           |
| 1   | Ö          | one pag                                                                                                    | ge at a t                       | ime,                   | and t                      | hat a                     | print                    | will k                        | oe tak                    | ken ol                   | e before you print. Please<br>ut of your allowance ever<br>r if you would like to disc                                                  | n if you             | deci           | de to cancel a          | after             | Remaining Print.  | omments<br>innotations |
| ፈበካ | Ē          | In addi                                                                                                    | tion, rig                       | ht-cl                  | icking                     | g any                     | wher                     | e on t                        | the p                     | age v                    | vill bring up the followir                                                                                                    | ng 5 opt             | ions           | :                       |                   | Print             | Cancel                 |
|     | L          |                                                                                                    |                                 |                        |                            |                           |                          |                               |                           |                          | light. The Free Hand fund<br>/ click and drag the cursc                                                                                 |                      |                |                         |                   |                   |                        |
|     | <u>R</u>   | Please                                                                                                    | note tha                        | at any                 | / com                      | ment                      | , free                   | e text,                       | , high                    | light,                   | underlining, etc that you<br>able to delete them if the                                                                                 | ı add wi             | ill be         | visible to all          |                   |                   |                        |

## **Library Search**

This section allows you to search for your chosen term or phrase across multiple books. As shown in the image below, you can customise the selection of titles across which you want to search and the ways in which you want to search. Please note that you can only search across titles that you own. This is because the server contains tens of thousands of documents.

| f Home           | Search (106 eB<br>My eBooks O Favourit                    | Books , 147 parts selected)     |   |
|------------------|-----------------------------------------------------------|---------------------------------|---|
| + Index          | -                                                         | the books contenil Search       |   |
| Q Library Search | O Any word O Exact Ph                                     | rrase  All words within 5 words |   |
| Download Library | Include                                                   | Title <sup>12</sup>             | i |
| III Offine Mode  | <ul><li>Include All</li><li>Without legislation</li></ul> | Filter Title Clear              |   |
| -D Account       | O With legislation                                        |                                 |   |
| IMO Certificate  |                                                           | 2000 HSC Code                   | Ì |

In the top area, you can select how you want the IMO Bookshelf to search for your chosen word or phrase (this defaults to "All words within 5 words"). In the bottom box, you can select the books across which you want to search. If you untick "Select All", you will have to select the titles you want to be used in the search one by one. To do this, tick the box next to the title you need.

Once you are happy with the setup, type your chosen word or phrase in the search criteria bar and click Search. A window will open with the results of your search sorted by relevance and title. For large books, search results for each section of the book will appear separately to make navigation easier (this is the "Subject" column). Click on the book and section for which you want to see the search results and they will be displayed in the grey box below.

| Title                                        | <u>Subject</u>                                                                                                    | <u>Relevance</u> ↓ <del>F</del> | Hit Count | Pages |
|----------------------------------------------|----------------------------------------------------------------------------------------------------|---------------------------------|-----------|-------|
| Filter Title                                 | Filter Subject                                                                                                    |                                 | Filter    | Clear |
| Cape Town Agreement of 2012                  | The Cape Town Agreement of 2012 on the Implementation of the Provisions of the<br>Torremolinos Protocol                      | 35                              | 4         | 226   |
| Manual on Chemical Pollution Section 1       | IMO MANUAL ON CHEMICAL POLLUTION Section 1 - Problem Assessment and<br>Response Arrangements (1999 Edit                      | 23                              | 2         | 112   |
| 2000 HSC Code                                | 2021 Edition – The Maritime Safety Committee adopted, in December 2000 by resolution MSC 97(73), the                         | 15                              | 2         | 272   |
| SOLAS 2020                                   | with March 2021 Errata and Corrigenda - Of all the international conventions dealing with maritime s                         | 15                              | 2         | 585   |
| 2009 MODU Code (2020 Edition)                | 2020 Edition - The Code for the Construction and Equipment of Mobile Offshore Drilling Units, 2009 (                         | 15                              | 2         | 197   |
| ck on a blue link to open the publication in | Manual on Oil Pollution - Section I, 2011 (KA557E). This Section is intended to provide<br>another TAB at the relevant page. | (4))                            | ^         | 100   |

#### Search Deculte O reculte for 'cofety velve'

Page: 47

so to bring the vessel to rest within a reasonable distance from maximum ahead service speed shall be demonstrated at sea. Regulation 6 Regulation of Steam boliers, feed systems and steam piping arrangements (1) Every steam bolier and every unfired steam generator shall be provided with not less than two safety valves of adequate capacity. Provided that the Administration may, having regard to the output or any other \* Refer to the Recommendation on the provision and the display of manoeuvring information on board ships, adopted by the Organization by resolution A.601(15) and Standards for ship manoeuvrability, adopted by the Maritime Safety Committee of the Organization by resolution MSC.137(76). Regulation 8

Part B – Machinery installations CAPE TOWN AGREEMENT OF 2012 2018 Edition 47

The searched-for term or phrase will appear in blue and, when you click on it, the book will open in a separate tab, at the page where the citation was found. You can navigate to other occurrences of the term in this book on the right-hand side, or go back to the search window to return to the search results.

# Library Download

This section allows you to save the eBook file of the titles you have purchased to the cache of your browser. This makes the books available to use offline and means they will open near-instantaneously.

When downloading from this section, the book will be saved in its entirety. Therefore, we would advise you to wait until you have enough time and a strong Internet connection before using it.

Additionally, this will only download the eBooks on the computer and browser to which you are currently logged on. You will need to repeat the process on all other computers that need offline access.

In this section, the following actions are available to you:

| Save All | This downloads and saves all purchased titles under 20MB. Please wait until you have<br>plenty of time to do this as you should not navigate to other parts<br>of IMO Bookshelf while the books are saving. If you do so, the download<br>will be interrupted.                                                                              |
|----------|----------------------------------------------------------------------------------------------------|
| Save     | This will save only the eBook you have selected.                                                                                                    |
| * Save   | This slightly different Save button indicates that the book is either large, at 20MB and over, or superseded. It will not be saved when using Save All in order to avoid problems for vessels with slow connection speeds. Instead, you will need to click the Save button individually for each large book that you would like to download |
| Update   | This will update the title – it is not related to new editions as these are considered to be separate books, but rather to errata and addenda that are available for the current edition.                                                                                                    |
| Delete   | This will remove the eBook file from your browser's cache, making it upavailable offline                                                                                                    |

te This will remove the eBook file from your browser's cache, making it unavailable offline.

If all your books are downloaded and up to date, all you will see are red buttons.

On the right-hand side of this section, you can also gain information on the size of each eBook file and the status of each book. No mention means the book is current and up to date, otherwise you will see mentions of Pending Update, Superseded (by another edition) or Discontinued (when a book is discontinued without replacement).

#### **Importing and Exporting**

If you are using the IMO Bookshelf on multiple computers and on board a vessel or generally have poor Internet connection, you can reduce your bandwidth consumption by using the exporting and importing functions. The first computer will still need to download the entire library, but subsequent machines will be able to import the library exported from the first computer:

- On the first machine, log into the IMO Bookshelf and go to the Library Download section
- Save the books you will need or click the **Save All** button and wait for all titles to be saved to the cache. This might take some time depending on how many books are on the account and the speed of your connection
- The **Export Downloads** button in the upper right corner will show you how many books have been saved. Click on it and a zip file containing all the books will be generated
- Save this zip file to a USB or a network shared folder accessible by the machines that you need to have the books on

- On the next machine, log into the IMO Bookshelf and go to the **Download Library** section, then click on **Choose File** on the upper left side. Navigate to where you saved the zip file, select it and click OK. The books will now be imported to the cache of the browser without any bandwidth being used
- Repeat on all machines concerned, and when new updates become available if necessary. Please note that the transfer zip file becomes invalid if it does not contain the exact list of books associated with the account, or a subset of it. If that happens, just export a new transfer file from the computer that is kept up to date.

Remember to download the file and follow this process again when updates are made (new edition/ additions to your account). Do not try to open or extract the content of the zip file as it will not work. The file is strictly to be imported back via the Library Download section on another machine on board the same ship.

# **Offline Mode**

The Online Mode should be the normal mode for accessing the IMO Bookshelf. Typically, the bandwidth usage after the initial eBooks download is very low. For instance:

- Login: 7.5 kB transferred
- Access the first cached book: 140 kB transferred
- Access a second cached book: 136 kB transferred
- Total: 0.3MB

| Offline Reader                                 | Hello,      |                                                   | <u>Help</u> |
|------------------------------------------------|-------------|---------------------------------------------------|-------------|
| 🔒 Home                                         | Index       |                                                   |             |
| + Index                                        | <u>Open</u> | <u>Title</u> ‡ <sup>±</sup>                       | î           |
|                                                |             | Search Title Clear                                |             |
|                                                | Open        | (BLCH) Guide                                      |             |
|                                                | Open        | 2000 HSC Code                                     |             |
|                                                | Open        | 2009 MODU Code (2020 Edition)                     |             |
|                                                | Open        | Ballast Water Management - How to do it           |             |
|                                                | Open        | Ballast Water Management Convention and BWMS Code |             |
| OFFLINE EMERGENCY<br>USE                       | Open        | BCH Code 2008                                     |             |
| Warning: this is intended                      | Open        | BLU Code including BLU Manual, 2011 Edition       |             |
| for use in case internet is<br>accidently down | Open        | Casualty Investigation Code                       |             |

The Offline Mode is an emergency mode that is meant to be used on board ships when Internet connection is temporarily unavailable. It makes sure that publications are always available.

The Offline Mode offers mostly the same functions as the Online Mode, although you won't be able to search across the whole library, print or create links. The saved titles appear in a list rather than grouped by categories.

Click on open and the book will open. You can search for the title of the book to filter the list more quickly. Please note that the IMO Bookshelf does not search for alternative spellings.

#### **Offline eBook Reader Application**

Certain browsers, such as Mozilla Firefox or Safari on Mac, do not support installation of the IMO Bookshelf application but they work offline by just typing <u>www.witherbyconnect.com/offline</u> in the browser address bar while offline (you may need to refresh the page by pressing F5).

Chrome or Edge allow creation of an offline application shortcut. To install the offline application, select "Offline mode" from the main menu then on the Home page click on "To install the application for offline use please refer to the <u>Help</u> guide."

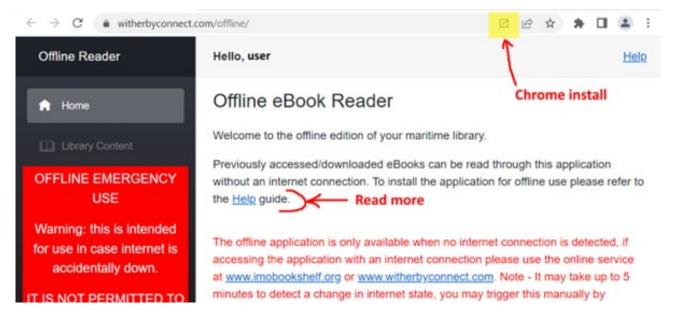

Once installed, just double-click the shortcut on your desktop to run the application, or type 'IMO Bookshelf' into your search bar if using Windows 10/11.

eBooks opened or downloaded while using www.witherbyconnect.com online can now be accessed for offline use. Note that you must install the application using the same browser that was used to save your eBooks or they will not be available within the offline application.

#### A Note on Vessel Inspections

See the IMO Certificate for the IMO publications.

If you are using the IMO Bookshelf on board a ship that is preparing for inspection, we recommend that you take the following steps in advance to demonstrate compliance with flag state requirements for backup access to the publications:

- Log in to the IMO Bookshelf and install the **Offline eBook Reader Application** as described above
- In the Library Download tab, make sure that all titles are saved and up to date (all the buttons should read: <a href="mailto:Delete">Delete</a>)

Repeat these steps on all computers used to access the library on board as saving them on one computer does not save them on the other computers. You can use the export/import option to achieve this. See the section "Library Download – Importing and Exporting".

During the inspection, you can log in and out of the IMO Bookshelf on several computers to show the inspector that access can be transferred from one to the other should the main computers experience hardware failure.

You can also open the Offline eBook Reader Application to demonstrate that (provided that the titles have been saved), should your Internet access fail, you will still be able to access the library. The computer must be disconnected from the network for this demo.

# Account

The **Account** tab allows the account administrator to set and change the alias username and password for the account. Only the user who has the Licence Code for the account may do this.

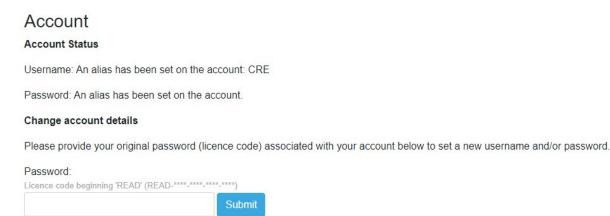

To access the admin options, enter the account licence code in the required field and click Submit.

You can then follow the instructions to set a new username and password alias. The original login details you were sent as the account administrator will still be valid, but this allows you to set a username and password that are easier to remember for you and your colleagues with whom you might be sharing the account.

You also have the option to change the Annotation Username, which is the name that appears when you make any note or comment in a book. The default username is "Guest". Simply fill in the field and click Save to change it at any time. You will need to repeat this step on all devices on which you use the library, as the username is stored locally rather than on the server.

# **IMO** Certificate

The IMO Certificate can be used during inspections to show that you have access to your mandatory publications. Please note that it only shows IMO publications, and cannot be printed as it needs to be viewed online to be valid. You will still need to show the Library Download section if the inspector needs to see other titles.

# **Terms and Conditions**

If you need a reminder of our Terms and Conditions of Use, they can be found in this section.

# User Manual

This is where you will find the most up-to-date version of this Manual to read and download.

# **Best Practices**

Below are a few recommendations to make your use of the IMO Bookshelf as easy and smooth as possible:

- Please make sure that both the **witherbyconnect.com** and **imobookshelf.org** URLs are white listed by your company to ensure that there are no issues with permissions/access.
- If you are sharing your IMO Bookshelf account with other company users, always log out using the JLogout button rather than by closing your browser. If you do not log out correctly, other users might have to wait for up to 3 minutes before they can log in again.

- eBooks are stored as application data and should not be deleted even if you are clearing the cache of your browser regularly. However, this behaviour depends on your browser settings so if downloaded eBooks are no longer available for offline browsing after a while, check your settings. You can always redownload or reimport them. To avoid this issue altogether, you might also decide to use IMO Bookshelf in a separate browser and not clear its cache.
- Please double check that you are on the correct page before clicking Print as a print will be taken out of your allowance even if you decide to cancel after clicking Print.

Should you encounter any issues or have any feedback on IMO Bookshelf, please do not hesitate to contact us.

### FAQ

#### • Can only one person access at a time?

This depends on the number of concurrent users allowed for your account. A typical account allows for one concurrent user, meaning that as soon as one user is logged in, other users trying to access the same account will be refused access.

#### What happens if I forget to log out?

If you close your browser without logging out of Connect first, you (or your colleagues) won't be able to access the account again for up to 3 minutes. If you keep IMO Bookshelf open in your browser without using it, you will keep using a licence and possibly prevent other users to log in. The tab will first start showing as "INACTIVE" to warn you:

#### What is the size of the Offline App?

The offline app is 60MB plus the size of the eBooks (on average 5MB per eBook).

#### Can I move my windows licence to IMO Bookshelf?

Yes. If you were previously using the Windows software, you can migrate to IMO Bookshelf. We can only migrate titles that were purchased via ourselves and are not superseded or discontinued. Please get in touch if you would like to arrange this.

#### • Is there an annual fee for IMO Bookshelf?

IMO Bookshelf eBooks are one-off purchases and there is no additional fee to maintain access once you have paid for them.

#### Is there an expiration on my account?

IMO Bookshelf accounts do not expire so you will have access for as long as you want/need it. However, please note that unless otherwise advised, superseded editions will be removed after 15 months.

#### • Can I download eBooks to my PC?

The eBooks can be saved to the cache of the browser, but for reasons of cybersecurity and IP protection, the files themselves cannot be downloaded to the computer.

#### Is the licence fixed to a computer?

There is no limit to the number of devices on which you can access your account, as well as save the books for emergency offline use.

#### • Can everyone see my notes?

All users who share the account with you will be able to see the Annotations and Comments you've added to the books. You can also see theirs and comment on them. For this reason, we would recommend updating your Annotation Username to identify them.

Is there an admin panel where I can manage all my company logins?

Yes. An Admin Panel is available to help you manage multiple logins and see usage reports. Please contact us if you would like to be set up as an Admin.

#### Can I use two logins on the same browser?

No. The authentication is done at the browser level, as with all websites. If using two separate browsers is not possible for you, you could:

- 1. add a profile and switch profile to access one or the other login
- 2. use the guest profile (however it will lose all user-downloaded eBooks and settings when closing the session),
- **3.** use the InPrivate window option (this will also lose all user-downloaded eBooks and settings when closing the session).
- Are users accessing a book via the link function still required to login? Yes. If they were not logged in yet, they will need to do it before they can access the book. Once logged in, you can click on as many links as you like without further prompt.

# **Technical Support**

Should you need any support when using IMO Bookshelf, you can click on the Support button in the top right corner Support which will take you to the Technical Support page at <u>https://witherbys.</u> <u>supportsystem.com</u>. If the information you need cannot be found in the Knowledgebase section, you can open a ticket to speak to the IT team.

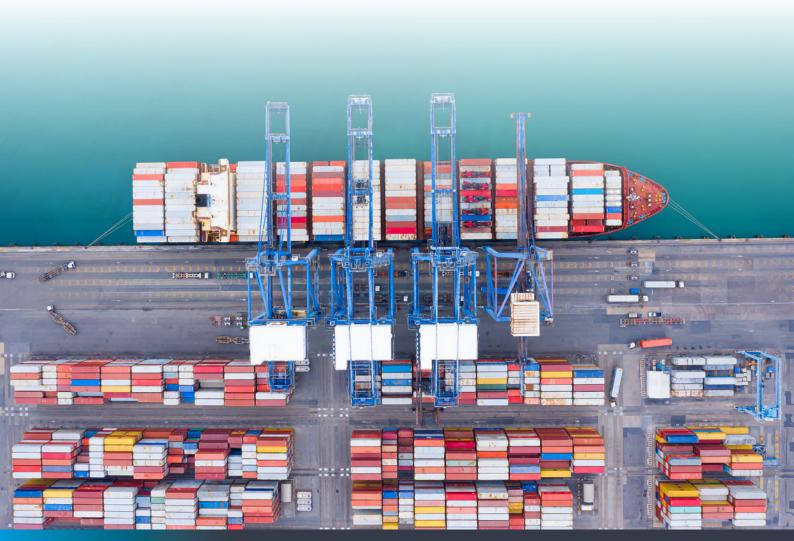

For more information contact <a href="mailto:sales@imo.org">sales@imo.org</a>

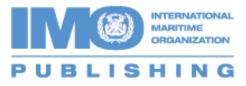